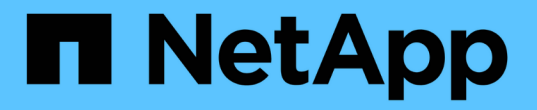

### 工場出荷時のイメージ情報に戻ります Element Software

NetApp January 15, 2024

This PDF was generated from https://docs.netapp.com/ja-jp/element-software-123/hardware/concept\_rtfi\_configure.html on January 15, 2024. Always check docs.netapp.com for the latest.

# 目次

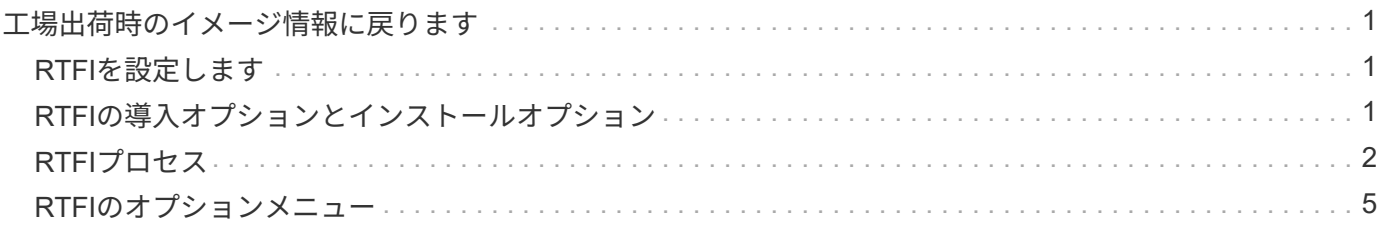

## <span id="page-2-0"></span>工場出荷時のイメージ情報に戻ります

### <span id="page-2-1"></span>**RTFI**を設定します

NetApp SolidFire ストレージシステムでは、Return to Factory Image (RTFI) プロセス を使用して、新しいノードにソフトウェアイメージを書き込むか、ノードを工場出荷時 の状態にリストアします。RTFIプロセスは、既存のデータと設定がある場合はすべて安 全に消去し、未設定のNetApp Element ソフトウェアイメージをインストールしま す。RTFIプロセスは、すべてのSolidFire ノードで使用できます。

SolidFire システムでは、Elementソフトウェアのすべてのインストールで1つのRTFIプロセスを使用します。 具体的には、開発者が手動でインストールする作業、自動化されたフレームワークテストによる自動インスト ール、サービスエンジニアやお客様によるフィールドインストール、さまざまなインテグレータやパートナー によるインストールなどです。シャーシまたはノードのタイプに関係なく、すべてのSolidFire ノードで同 じRTFIプロセスが使用されて、問題が自動的に修正されます。

このガイドは、ストレージ関連の問題のインストール、設定、使用、トラブルシューティングを行うインテグ レータ様を対象としています。

- Linux:Linuxシステムに関する経験があります。
- ネットワーク:サーバネットワーキングとネットワークストレージ(IPアドレス、ネットマスク、ゲート ウェイなど)に精通していること。

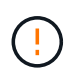

RTFIプロセスはデータを破壊し、ノードからデータと設定の詳細がすべて安全に消去され、新 しいオペレーティングシステムがインストールされます。RTFIプロセスに使用されるノードが クラスタの一部としてアクティブでないことを確認します。

RTFI国際標準化機構(ISO)イメージを導入してインストールし、RTFIプロセスを実行します。

- [RTFI](https://docs.netapp.com/ja-jp/element-software-123/hardware/task_rtfi_deployment_and_install_options.html)[の導入オプションとインストールオプション](https://docs.netapp.com/ja-jp/element-software-123/hardware/task_rtfi_deployment_and_install_options.html)
- [RTFI](#page-3-0)[プロセスを実行します](#page-3-0)
- [RTFI](#page-6-0)[のオプションメニュー](#page-6-0)

詳細については、こちらをご覧ください

- ["SolidFire](https://docs.netapp.com/us-en/element-software/index.html) [および](https://docs.netapp.com/us-en/element-software/index.html) [Element](https://docs.netapp.com/us-en/element-software/index.html) [ソフトウェアのドキュメント](https://docs.netapp.com/us-en/element-software/index.html)["](https://docs.netapp.com/us-en/element-software/index.html)
- ["](https://docs.netapp.com/sfe-122/topic/com.netapp.ndc.sfe-vers/GUID-B1944B0E-B335-4E0B-B9F1-E960BF32AE56.html)[以前のバージョンの](https://docs.netapp.com/sfe-122/topic/com.netapp.ndc.sfe-vers/GUID-B1944B0E-B335-4E0B-B9F1-E960BF32AE56.html) [NetApp SolidFire](https://docs.netapp.com/sfe-122/topic/com.netapp.ndc.sfe-vers/GUID-B1944B0E-B335-4E0B-B9F1-E960BF32AE56.html) [製品および](https://docs.netapp.com/sfe-122/topic/com.netapp.ndc.sfe-vers/GUID-B1944B0E-B335-4E0B-B9F1-E960BF32AE56.html) [Element](https://docs.netapp.com/sfe-122/topic/com.netapp.ndc.sfe-vers/GUID-B1944B0E-B335-4E0B-B9F1-E960BF32AE56.html) [製品に関するドキュメント](https://docs.netapp.com/sfe-122/topic/com.netapp.ndc.sfe-vers/GUID-B1944B0E-B335-4E0B-B9F1-E960BF32AE56.html)["](https://docs.netapp.com/sfe-122/topic/com.netapp.ndc.sfe-vers/GUID-B1944B0E-B335-4E0B-B9F1-E960BF32AE56.html)

### <span id="page-2-2"></span>**RTFI**の導入オプションとインストールオプション

Return to Factory Image(RTFI)プロセスは、最小限の要件を完全に満たす自己完結型 のLinux OSを搭載した、ブート可能なインストール可能なメディアを使用して、ノード にElementソフトウェアを導入します。Elementソフトウェアのバージョンに固有のRTFI ISOイメージは、からダウンロードできます ["NetApp Support Site"](https://mysupport.netapp.com/site/products/all/details/element-software/downloads-tab)。

RTFI ISOイメージをダウンロードしたら、次の一般的な方法のいずれかに従って導入できます。

- 物理**USB**キー:起動可能なElementソフトウェアISOをUSBキーに書き込むことができます。手順につい ては、Knowledge Baseの記事を参照してください ["SolidFire](https://kb.netapp.com/Advice_and_Troubleshooting/Hybrid_Cloud_Infrastructure/NetApp_HCI/How_to_create_an_RTFI_key_to_re-image_a_SolidFire_storage_node) [ストレージノードを再イメージ化するため](https://kb.netapp.com/Advice_and_Troubleshooting/Hybrid_Cloud_Infrastructure/NetApp_HCI/How_to_create_an_RTFI_key_to_re-image_a_SolidFire_storage_node) [の](https://kb.netapp.com/Advice_and_Troubleshooting/Hybrid_Cloud_Infrastructure/NetApp_HCI/How_to_create_an_RTFI_key_to_re-image_a_SolidFire_storage_node)[RTFI](https://kb.netapp.com/Advice_and_Troubleshooting/Hybrid_Cloud_Infrastructure/NetApp_HCI/How_to_create_an_RTFI_key_to_re-image_a_SolidFire_storage_node)[キーの作成方法](https://kb.netapp.com/Advice_and_Troubleshooting/Hybrid_Cloud_Infrastructure/NetApp_HCI/How_to_create_an_RTFI_key_to_re-image_a_SolidFire_storage_node)["](https://kb.netapp.com/Advice_and_Troubleshooting/Hybrid_Cloud_Infrastructure/NetApp_HCI/How_to_create_an_RTFI_key_to_re-image_a_SolidFire_storage_node)。ISOを使用したUSBキーをノードに挿入し、USBキーからブートします。
- ベースボード管理コントローラ(**BMC**)管理ポートを使用した仮想メディア:BMCを使用して、クライ アントシステム上のISOに動的に接続できます。ISOは、仮想ドライブ(CDまたはDVD)としてホス トOSで使用できるようになります。詳細については、技術情報アーティクルを参照してください ["BMC](https://kb.netapp.com/Advice_and_Troubleshooting/Hybrid_Cloud_Infrastructure/NetApp_HCI/How_to_RTFI_a_node_via_BMC)[を](https://kb.netapp.com/Advice_and_Troubleshooting/Hybrid_Cloud_Infrastructure/NetApp_HCI/How_to_RTFI_a_node_via_BMC) [使用してノードの](https://kb.netapp.com/Advice_and_Troubleshooting/Hybrid_Cloud_Infrastructure/NetApp_HCI/How_to_RTFI_a_node_via_BMC)[RTFI](https://kb.netapp.com/Advice_and_Troubleshooting/Hybrid_Cloud_Infrastructure/NetApp_HCI/How_to_RTFI_a_node_via_BMC)[を実行する方法](https://kb.netapp.com/Advice_and_Troubleshooting/Hybrid_Cloud_Infrastructure/NetApp_HCI/How_to_RTFI_a_node_via_BMC)["](https://kb.netapp.com/Advice_and_Troubleshooting/Hybrid_Cloud_Infrastructure/NetApp_HCI/How_to_RTFI_a_node_via_BMC)。
- \* Preboot Execution Environment(PXE)、Trivial File Transfer Protocol(TFTP)、またはFTP\*を使用し たネットワークブート:ISOイメージを手動で展開する代わりに、を使用できます autofs RTFIプロセス が要求したときにイメージを自動的に抽出する。この導入メカニズムでは、より多くの初期セットアップ が必要になりますが、インストールの自動化と拡張性を正しく実現できます。

詳細については、こちらをご覧ください

- ["SolidFire](https://docs.netapp.com/us-en/element-software/index.html) [および](https://docs.netapp.com/us-en/element-software/index.html) [Element](https://docs.netapp.com/us-en/element-software/index.html) [ソフトウェアのドキュメント](https://docs.netapp.com/us-en/element-software/index.html)["](https://docs.netapp.com/us-en/element-software/index.html)
- ["](https://docs.netapp.com/sfe-122/topic/com.netapp.ndc.sfe-vers/GUID-B1944B0E-B335-4E0B-B9F1-E960BF32AE56.html)[以前のバージョンの](https://docs.netapp.com/sfe-122/topic/com.netapp.ndc.sfe-vers/GUID-B1944B0E-B335-4E0B-B9F1-E960BF32AE56.html) [NetApp SolidFire](https://docs.netapp.com/sfe-122/topic/com.netapp.ndc.sfe-vers/GUID-B1944B0E-B335-4E0B-B9F1-E960BF32AE56.html) [製品および](https://docs.netapp.com/sfe-122/topic/com.netapp.ndc.sfe-vers/GUID-B1944B0E-B335-4E0B-B9F1-E960BF32AE56.html) [Element](https://docs.netapp.com/sfe-122/topic/com.netapp.ndc.sfe-vers/GUID-B1944B0E-B335-4E0B-B9F1-E960BF32AE56.html) [製品に関するドキュメント](https://docs.netapp.com/sfe-122/topic/com.netapp.ndc.sfe-vers/GUID-B1944B0E-B335-4E0B-B9F1-E960BF32AE56.html)["](https://docs.netapp.com/sfe-122/topic/com.netapp.ndc.sfe-vers/GUID-B1944B0E-B335-4E0B-B9F1-E960BF32AE56.html)

### <span id="page-3-0"></span>**RTFI**プロセス

Return to Factory Image (RTFI) プロセスは、システムのブート前に表示されるテキス トコンソールプロンプトを使用してノードと連携することで開始できます。

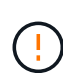

RTFIプロセスはデータを破壊し、ノードからデータと設定の詳細がすべて安全に消去され、新 しいオペレーティングシステムがインストールされます。RTFIプロセスに使用されるノードが クラスタの一部としてアクティブでないことを確認します。

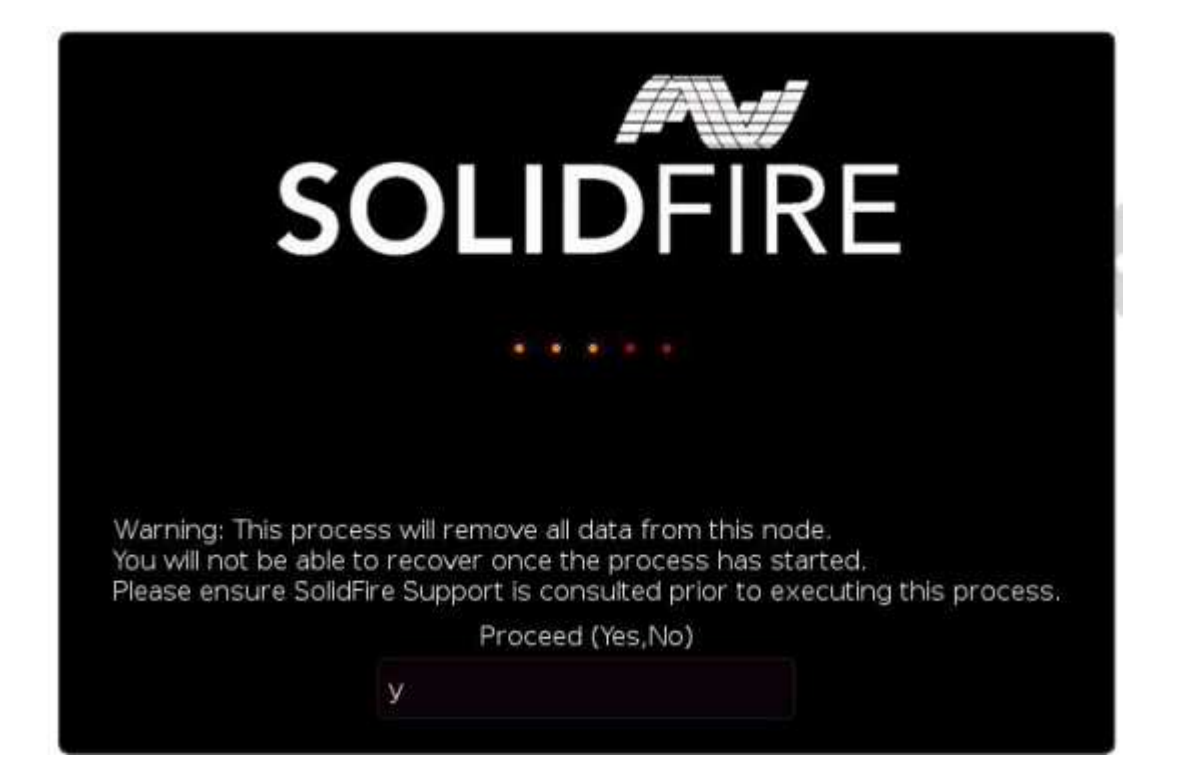

RTFIプロセスでは、次の高度な処理が実行されます。

- 1. ユーザの確認後にインストールを開始し、イメージを検証します。
- 2. ノード上のすべてのドライブのロックを解除します。
- 3. ファームウェアを検証してフラッシュします。
- 4. ハードウェアをチェックします。
- 5. ハードウェアをテストします。
- 6. セキュア選択したすべてのドライブが消去されます。
- 7. ルートドライブをパーティショニングし、ファイルシステムを作成
- 8. イメージをマウントおよびアンパックします。
- 9. ホスト名、ネットワーク(Dynamic Host Configuration Protocol)、デフォルトクラスタ設定、およ びGRUBブートローダを設定します。
- 10. すべてのサービスを停止し、ログを収集してリブートします。

RTFIプロセスが正常に完了したあとにノードを設定するには、を参照してください ["](https://docs.netapp.com/us-en/element-software/index.html)[使用している](https://docs.netapp.com/us-en/element-software/index.html)[Element](https://docs.netapp.com/us-en/element-software/index.html)[ソ](https://docs.netapp.com/us-en/element-software/index.html) [フトウェアバージョンのドキュメント](https://docs.netapp.com/us-en/element-software/index.html)["](https://docs.netapp.com/us-en/element-software/index.html)。RTFIプロセスが正常に完了すると、ノードはデフォルト で\_Available\_(unconfigured)状態に移行します。

#### **RTFI**プロセスを実行します

次の手順 を使用して、SolidFire ノードでElementソフトウェアをリストアします。

USBキーの作成またはBMCを使用したRTFIプロセスの実行の詳細については、を参照してください [RTFI](https://docs.netapp.com/ja-jp/element-software-123/hardware/task_rtfi_deployment_and_install_options.html)[の導](https://docs.netapp.com/ja-jp/element-software-123/hardware/task_rtfi_deployment_and_install_options.html) [入オプションとインストールオプション](https://docs.netapp.com/ja-jp/element-software-123/hardware/task_rtfi_deployment_and_install_options.html)。

作業を開始する前に

次の要件を満たしていることを確認します。

- SolidFire ノードのコンソールにアクセスできるようにしておきます。
- RTFIプロセスを実行しているノードの電源がオンになっていて、ネットワークに接続されています。
- RTFIプロセスを実行しているノードがアクティブなクラスタに含まれていません。
- 構成に関連するElementソフトウェアバージョンのイメージが格納された、ブート可能なインストールメ ディアを利用できるようにしておきます。

RTFIプロセスを実行する前に何らかの問題が発生した場合は、ネットアップサポートにお問い合わせくださ い。

手順

- 1. モニタとキーボードをノードの背面に接続するか、BMC IP UIに接続し、UIの\* Remote Control タブから iKVM / HTML5 \*コンソールを起動します。
- 2. 適切なイメージを含むUSBキーを、ノード背面の2つのUSBスロットのいずれかに挿入します。
- 3. ノードの電源をオンまたはオフにします。起動中に\* F11 \*を選択してBoot Deviceを選択します。

 $\left(\begin{smallmatrix} \cdot & \cdot \end{smallmatrix}\right)$ 

Boot Device(起動デバイス)画面が速く表示されるため、\* F11 \*を何度も連続して選択す る必要があります。

4. [Boot Device selection]メニューで、[USBオプション]をハイライトします。

表示されるオプションは、使用しているUSBブランドによって異なります。

USBデバイスがリストされていない場合は、BIOSに移動し、USBが起動順序にリストされ ていることを確認してから再起動し、再試行します。

 $\left(\mathsf{i}\right)$ 

これで問題 が解決しない場合は、BIOS画面に移動し、\*Save and Exit \*タブを参照し て、\*Restore to Optimized Defaults \*を選択し、設定を受け入れて保存してから再起動しま す。

5. ハイライト表示されたUSBデバイス上のイメージのリストが表示されます。必要なバージョンを選択 し、Enterキーを押してRTFIプロセスを開始します。

RTFIイメージのElementソフトウェアの名前とバージョン番号が表示されます。

6. 初期プロンプトでは、プロセスによってノードからすべてのデータが削除され、プロセスの開始後にデー タをリカバリできないことが通知されます。開始するには、「\* Yes」と入力します。

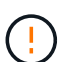

 $(\dagger)$ 

プロセスが開始されると、ノードからすべてのデータと設定の詳細が完全に消去されま す。続行しないことを選択すると、が表示されます [RTFI](#page-6-0)[のオプションメニュー。](#page-6-0)

RTFIプロセス中にコンソールを監視するには、\* ALT+F8 \*キーを押して、詳細モードのコ ンソールに切り替えます。プライマリGUIに戻るには、\*ALT+F7\*を押します。

7. ハードウェア障害の疑いがある理由か、ネットアップサポートからテストを実行するよう指示された場合 を除き、広範なハードウェアテストを実行するよう求めるプロンプトが表示されたら「\* No」と入力しま す。

RTFIプロセスが完了し、システムの電源がオフになったことを示すメッセージが表示されます。

8. 必要に応じて、ノードの電源をオフにした後、ブート可能なインストールメディアをすべて取り外しま す。

これでノードの電源をオンにして設定する準備が完了しました。を参照してください ["Element](https://docs.netapp.com/us-en/element-software/setup/concept_setup_overview.html)[ソフトウェ](https://docs.netapp.com/us-en/element-software/setup/concept_setup_overview.html) [アセットアップストレージのドキュメント](https://docs.netapp.com/us-en/element-software/setup/concept_setup_overview.html)["](https://docs.netapp.com/us-en/element-software/setup/concept_setup_overview.html) ストレージノードを設定します。

RTFIプロセス中にエラーメッセージが発生した場合は、を参照してください [RTFI](#page-6-0)[のオプションメニュ](#page-6-0) [ー。](#page-6-0)

詳細については、こちらをご覧ください

- ["SolidFire](https://docs.netapp.com/us-en/element-software/index.html) [および](https://docs.netapp.com/us-en/element-software/index.html) [Element](https://docs.netapp.com/us-en/element-software/index.html) [ソフトウェアのドキュメント](https://docs.netapp.com/us-en/element-software/index.html)["](https://docs.netapp.com/us-en/element-software/index.html)
- ["](https://docs.netapp.com/sfe-122/topic/com.netapp.ndc.sfe-vers/GUID-B1944B0E-B335-4E0B-B9F1-E960BF32AE56.html)[以前のバージョンの](https://docs.netapp.com/sfe-122/topic/com.netapp.ndc.sfe-vers/GUID-B1944B0E-B335-4E0B-B9F1-E960BF32AE56.html) [NetApp SolidFire](https://docs.netapp.com/sfe-122/topic/com.netapp.ndc.sfe-vers/GUID-B1944B0E-B335-4E0B-B9F1-E960BF32AE56.html) [製品および](https://docs.netapp.com/sfe-122/topic/com.netapp.ndc.sfe-vers/GUID-B1944B0E-B335-4E0B-B9F1-E960BF32AE56.html) [Element](https://docs.netapp.com/sfe-122/topic/com.netapp.ndc.sfe-vers/GUID-B1944B0E-B335-4E0B-B9F1-E960BF32AE56.html) [製品に関するドキュメント](https://docs.netapp.com/sfe-122/topic/com.netapp.ndc.sfe-vers/GUID-B1944B0E-B335-4E0B-B9F1-E960BF32AE56.html)["](https://docs.netapp.com/sfe-122/topic/com.netapp.ndc.sfe-vers/GUID-B1944B0E-B335-4E0B-B9F1-E960BF32AE56.html)

### <span id="page-6-0"></span>**RTFI**のオプションメニュー

RTFIプロセスが失敗した場合、またはRTFIの初期プロセスのプロンプトで続行しないこ とを選択した場合、次のオプションメニューが表示されます。

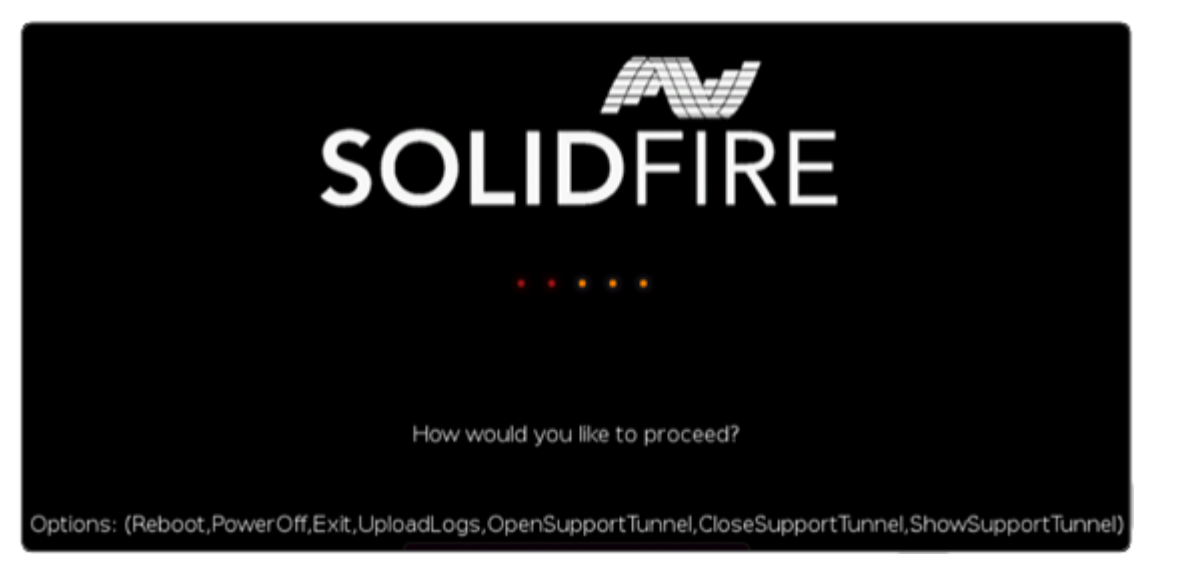

 $(i)$ 次のコマンドオプションを使用する前に、ネットアップサポートにお問い合わせください。

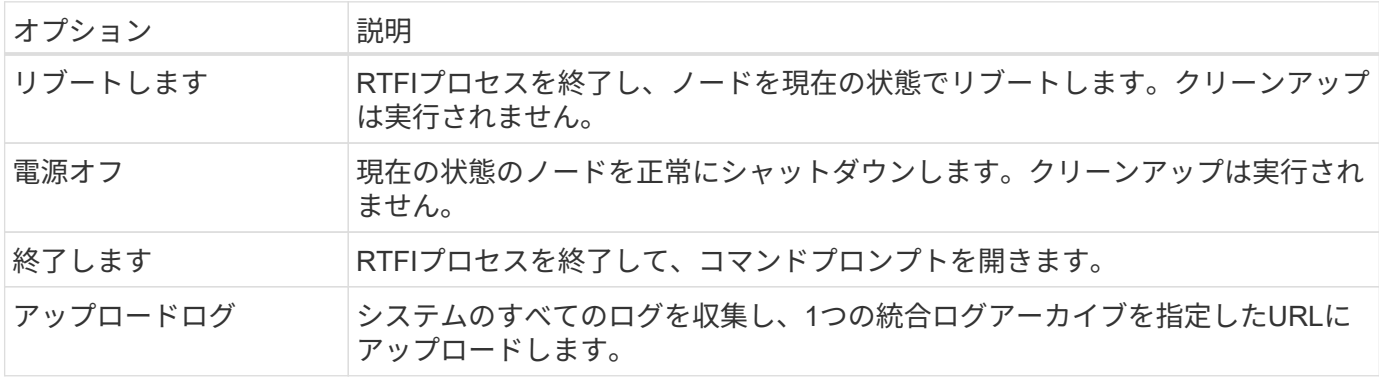

#### ログをアップロードします

システムのすべてのログを収集し、次の手順 に従って指定のURLにアップロードします。

手順

- 1. RTFIオプションのメニュープロンプトで「\* UploadLogs \*」と入力します。
- 2. リモートディレクトリ情報を入力します。
	- a. プロトコルを含むURLを入力します。例: ftp://,scp://,http://,orhttps://。
	- b. (オプション) 組み込みのユーザ名とパスワードを追加します。例: scp://user:password@URLaddress.com。

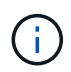

すべての構文オプションについては、を参照してください ["](https://curl.se/docs/manpage.html)[カール](https://curl.se/docs/manpage.html)["](https://curl.se/docs/manpage.html) ユーザーマニュア ル。

ログファイルがアップロードされ、指定したディレクトリにとして保存されます .tbz2 Archiveサービス の略。

サポートトンネルを使用します

NetApp HCI システムまたはSolidFire オールフラッシュストレージシステムのテクニカルサポートが必要な場 合は、ネットアップサポートがお客様のシステムにリモートで接続できます。セッションを開始してリモート アクセスを確立するために、ネットアップサポートはお客様の環境へのリバース Secure Shell ( SSH )接続 を確立します。

ネットアップサポートとの SSH リバーストンネル接続用の TCP ポートを開くことができます。この接続を 介して、ネットアップサポートはお客様の管理ノードにログインします。

作業を開始する前に

- 管理サービス 2.18 以降では、管理ノードでリモートアクセス機能がデフォルトで無効になっています。 リモートアクセス機能を有効にするには、を参照してください ["](https://docs.netapp.com/us-en/element-software/mnode/task_mnode_ssh_management.html)[管理ノードで](https://docs.netapp.com/us-en/element-software/mnode/task_mnode_ssh_management.html) [SSH](https://docs.netapp.com/us-en/element-software/mnode/task_mnode_ssh_management.html) [機能を管理します](https://docs.netapp.com/us-en/element-software/mnode/task_mnode_ssh_management.html)["](https://docs.netapp.com/us-en/element-software/mnode/task_mnode_ssh_management.html)。
- 管理ノードがプロキシサーバの背後にある場合は、次の TCP ポートを sshd.config ファイルで設定してお く必要があります。

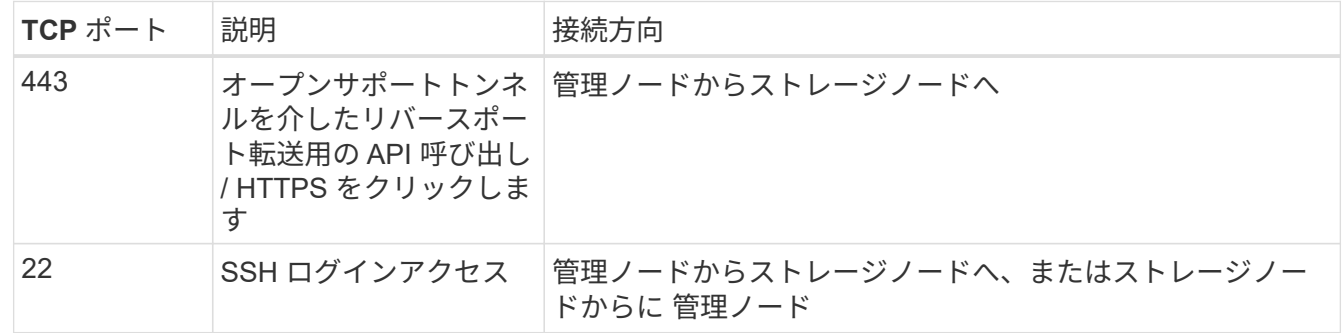

手順

- 管理ノードにログインし、ターミナルセッションを開きます。
- プロンプトで、次のように入力します。

rst -r sfsupport.solidfire.com -u element -p <port\_number>`

• リモートサポートトンネルを閉じるには、次のように入力します。

rst — killall

• (任意)ディセーブルにします ["](https://docs.netapp.com/us-en/element-software/mnode/task_mnode_ssh_management.html)[リ](https://docs.netapp.com/us-en/element-software/mnode/task_mnode_ssh_management.html)[モ](https://docs.netapp.com/us-en/element-software/mnode/task_mnode_ssh_management.html)[ートアクセス機能](https://docs.netapp.com/us-en/element-software/mnode/task_mnode_ssh_management.html)["](https://docs.netapp.com/us-en/element-software/mnode/task_mnode_ssh_management.html) をもう一度クリックします

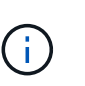

SSHを無効にしないと、管理ノードでSSHが有効なままになります。SSH を有効にした設 定は、手動で無効にするまで、更新やアップグレードを通じて管理ノードで維持されま す。

#### 詳細については、こちらをご覧ください

• ["SolidFire](https://docs.netapp.com/us-en/element-software/index.html) [および](https://docs.netapp.com/us-en/element-software/index.html) [Element](https://docs.netapp.com/us-en/element-software/index.html) [ソフトウェアのドキュメント](https://docs.netapp.com/us-en/element-software/index.html)["](https://docs.netapp.com/us-en/element-software/index.html)

• ["](https://docs.netapp.com/sfe-122/topic/com.netapp.ndc.sfe-vers/GUID-B1944B0E-B335-4E0B-B9F1-E960BF32AE56.html)[以前のバージョンの](https://docs.netapp.com/sfe-122/topic/com.netapp.ndc.sfe-vers/GUID-B1944B0E-B335-4E0B-B9F1-E960BF32AE56.html) [NetApp SolidFire](https://docs.netapp.com/sfe-122/topic/com.netapp.ndc.sfe-vers/GUID-B1944B0E-B335-4E0B-B9F1-E960BF32AE56.html) [製品および](https://docs.netapp.com/sfe-122/topic/com.netapp.ndc.sfe-vers/GUID-B1944B0E-B335-4E0B-B9F1-E960BF32AE56.html) [Element](https://docs.netapp.com/sfe-122/topic/com.netapp.ndc.sfe-vers/GUID-B1944B0E-B335-4E0B-B9F1-E960BF32AE56.html) [製品に関するドキュメント](https://docs.netapp.com/sfe-122/topic/com.netapp.ndc.sfe-vers/GUID-B1944B0E-B335-4E0B-B9F1-E960BF32AE56.html)["](https://docs.netapp.com/sfe-122/topic/com.netapp.ndc.sfe-vers/GUID-B1944B0E-B335-4E0B-B9F1-E960BF32AE56.html)

Copyright © 2024 NetApp, Inc. All Rights Reserved. Printed in the U.S.このドキュメントは著作権によって保 護されています。著作権所有者の書面による事前承諾がある場合を除き、画像媒体、電子媒体、および写真複 写、記録媒体、テープ媒体、電子検索システムへの組み込みを含む機械媒体など、いかなる形式および方法に よる複製も禁止します。

ネットアップの著作物から派生したソフトウェアは、次に示す使用許諾条項および免責条項の対象となりま す。

このソフトウェアは、ネットアップによって「現状のまま」提供されています。ネットアップは明示的な保 証、または商品性および特定目的に対する適合性の暗示的保証を含み、かつこれに限定されないいかなる暗示 的な保証も行いません。ネットアップは、代替品または代替サービスの調達、使用不能、データ損失、利益損 失、業務中断を含み、かつこれに限定されない、このソフトウェアの使用により生じたすべての直接的損害、 間接的損害、偶発的損害、特別損害、懲罰的損害、必然的損害の発生に対して、損失の発生の可能性が通知さ れていたとしても、その発生理由、根拠とする責任論、契約の有無、厳格責任、不法行為(過失またはそうで ない場合を含む)にかかわらず、一切の責任を負いません。

ネットアップは、ここに記載されているすべての製品に対する変更を随時、予告なく行う権利を保有します。 ネットアップによる明示的な書面による合意がある場合を除き、ここに記載されている製品の使用により生じ る責任および義務に対して、ネットアップは責任を負いません。この製品の使用または購入は、ネットアップ の特許権、商標権、または他の知的所有権に基づくライセンスの供与とはみなされません。

このマニュアルに記載されている製品は、1つ以上の米国特許、その他の国の特許、および出願中の特許によ って保護されている場合があります。

権利の制限について:政府による使用、複製、開示は、DFARS 252.227-7013(2014年2月)およびFAR 5252.227-19(2007年12月)のRights in Technical Data -Noncommercial Items(技術データ - 非商用品目に関 する諸権利)条項の(b)(3)項、に規定された制限が適用されます。

本書に含まれるデータは商用製品および / または商用サービス(FAR 2.101の定義に基づく)に関係し、デー タの所有権はNetApp, Inc.にあります。本契約に基づき提供されるすべてのネットアップの技術データおよび コンピュータ ソフトウェアは、商用目的であり、私費のみで開発されたものです。米国政府は本データに対 し、非独占的かつ移転およびサブライセンス不可で、全世界を対象とする取り消し不能の制限付き使用権を有 し、本データの提供の根拠となった米国政府契約に関連し、当該契約の裏付けとする場合にのみ本データを使 用できます。前述の場合を除き、NetApp, Inc.の書面による許可を事前に得ることなく、本データを使用、開 示、転載、改変するほか、上演または展示することはできません。国防総省にかかる米国政府のデータ使用権 については、DFARS 252.227-7015(b)項(2014年2月)で定められた権利のみが認められます。

#### 商標に関する情報

NetApp、NetAppのロゴ、<http://www.netapp.com/TM>に記載されているマークは、NetApp, Inc.の商標です。そ の他の会社名と製品名は、それを所有する各社の商標である場合があります。